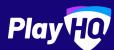

# **Electronic Scoring Guide**

NA.SCORE.PLAYHO.COM

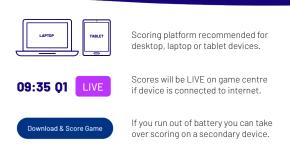

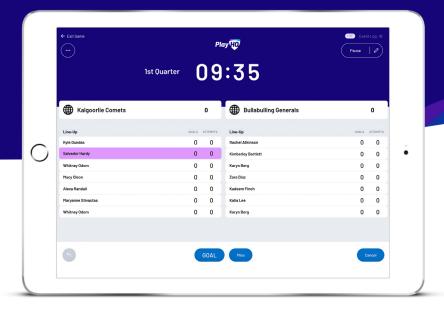

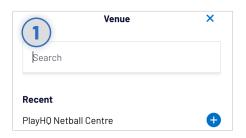

### **Select Venue**

Login to **score.playhq.com**, search and select the venue you wish to score from.

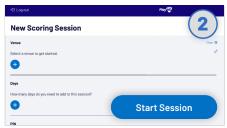

## **Enter Session Details**

Select which day(s) you would like to download games for and create a pin to secure the session. Click **START SESSION**.

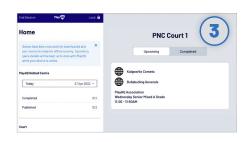

#### **Select Your Match**

Now that you're in a session, select the **day** of your match as well as the **court**. Select the **upcoming match** you want to score.

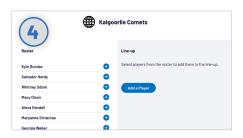

## Add Players To Line-Up

Click + Add to bring up the lineup editor.
Click on + or - to move players in and out of the line-up. To add a fill-in, click
ADD A PLAYER. Once you've finished selecting your line-up, click DONE.

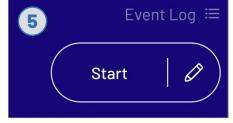

## **Start Game**

Do a final check of the team line-ups and ensure there is the correct time on the clock (if need be, you can adjust the time by clicking which is next to **START**).

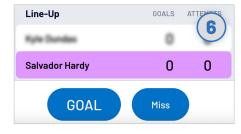

## **Start Scoring**

There are two events that can be recorded, a goal or a missed shot. When this occurs in the game, select either the **player** or **team** then hit **GOAL** or **MISS**.

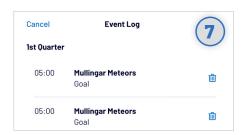

#### **Undo Score Event**

You can click the button to undo the previous event or alternatively, you can click the next to the EVENT LOG (top right) to remove any event from the game.

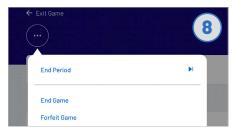

#### **End Quarters**

To manually end a quarter prior to timer running out, click the and then END PERIOD.

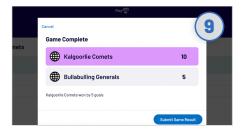

#### **Submit Game Result**

Once the game is complete you'll need to select the 3 dots in the left hand corner and select END GAME. Confirm the results then click SUBMIT GAME RESULT. Navigate to END SESSION in order to finalise scores.